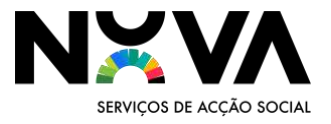

# Criar Documentos Mais Acessíveis

#### Índice

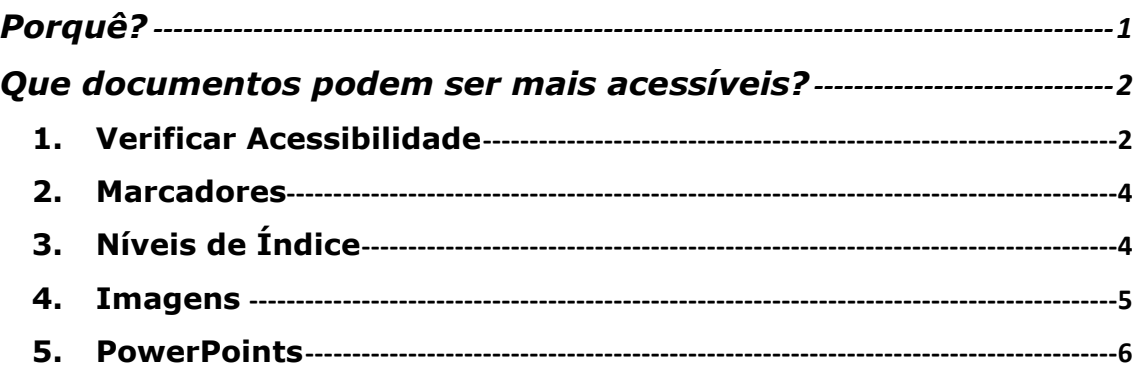

### <span id="page-0-0"></span>Porquê?

Uma sociedade inclusiva pressupõe, necessariamente, uma educação/ ensino inclusivo, isto é, em que tod@s têm direito a frequentar os diversos níveis de ensino, independentemente das suas características individuais. As Escolas e as instituições do Ensino Superior têm de ser espaços de convivência da diversidade e das singularidades de cada um/a.

Em 2017, a Comissão Europeia referiu que as ações necessárias a desenvolver no Ensino Superior incluíam o combate às inadequações de competências; a necessidade de elaborar sistemas de ensino superior inclusivos; a necessidade de o Ensino Superior contribuir para a inovação e de apoiar sistemas de ensino superior eficazes e eficientes. A nível nacional, a lei n.º62/2007 refere que as instituições de Ensino Superior devem "assegurar condições para que todos os cidadãos, devidamente habilitados, possam ter acesso ao ensino superior e à aprendizagem ao longo da vida".

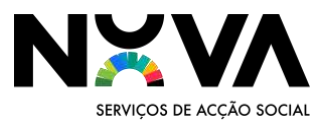

(Porfino et all., 2016; Borges et al., 2017; Conselho Nacional de Educação, 2017; cit por Castro, A. B., 2021) identificavam, entre as dificuldades enfrentadas no ensino superior, dificuldades sentidas com as metodologias, materiais e recursos pedagógicos inadaptados às suas necessidades e capacidades, onde se incluíam a não disponibilização de materiais pedagógicos acessíveis.

Deve ser reforçado que a inclusão não pede que se abdique da exigência e dos conhecimentos base da uma Unidade Curricular, mas antes que sejam dados recursos acessíveis e o mais cedo possível para que diferentes alunos, com diferentes necessidades, possam a seu ritmo fazer as aprendizagens esperadas.

#### <span id="page-1-0"></span>Que documentos podem ser mais acessíveis?

O guia que aqui apresentamos mostra como tornar os seguintes formatos de documento mais inclusivos:

- Documentos em Word;
- Documentos em PDF;
- Documentos em PowerPoint.

Todas as apresentações de aulas, textos de bibliografia e documentos adicionais que apoiam a aprendizagem de uma Unidade Curricular devem ser acessíveis a todos os alunos que a frequentem e podem por isso beneficiar das recomendações que oferecemos.

#### Dicas para documentos mais acessíveis

#### <span id="page-1-1"></span>1.Verificar Acessibilidade

Tanto o Adobe como o Word têm uma ferramenta para verificar a acessibilidade de um documento.

Para o Adobe, usa-se um PDF no Adobe Acrobat Pro DC:

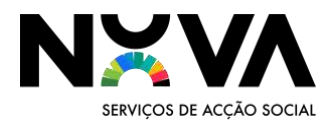

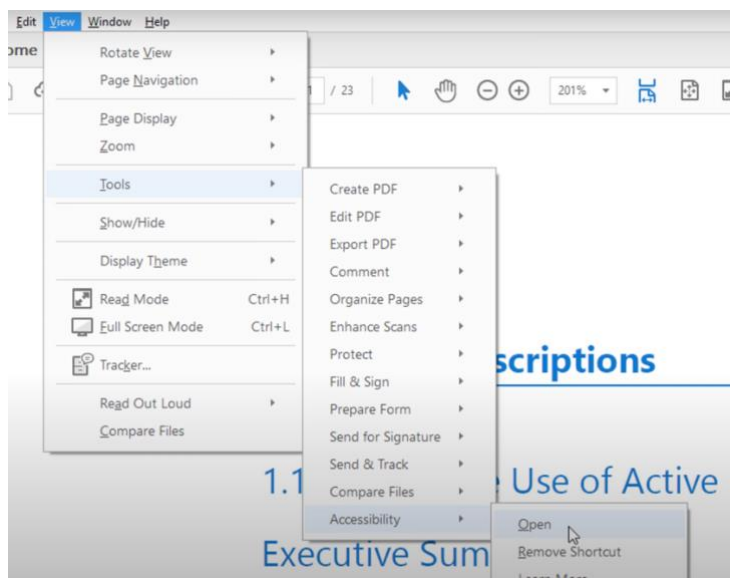

Aqui, num painel lateral, poderá escolher a opção "Full Check". Serão SEMPRE identificados dois erros: ordem de leitura lógica e contraste de cores, uma vez que estes têm de ser revistos manualmente.

Para rever manualmente, com o botão direito do rato:

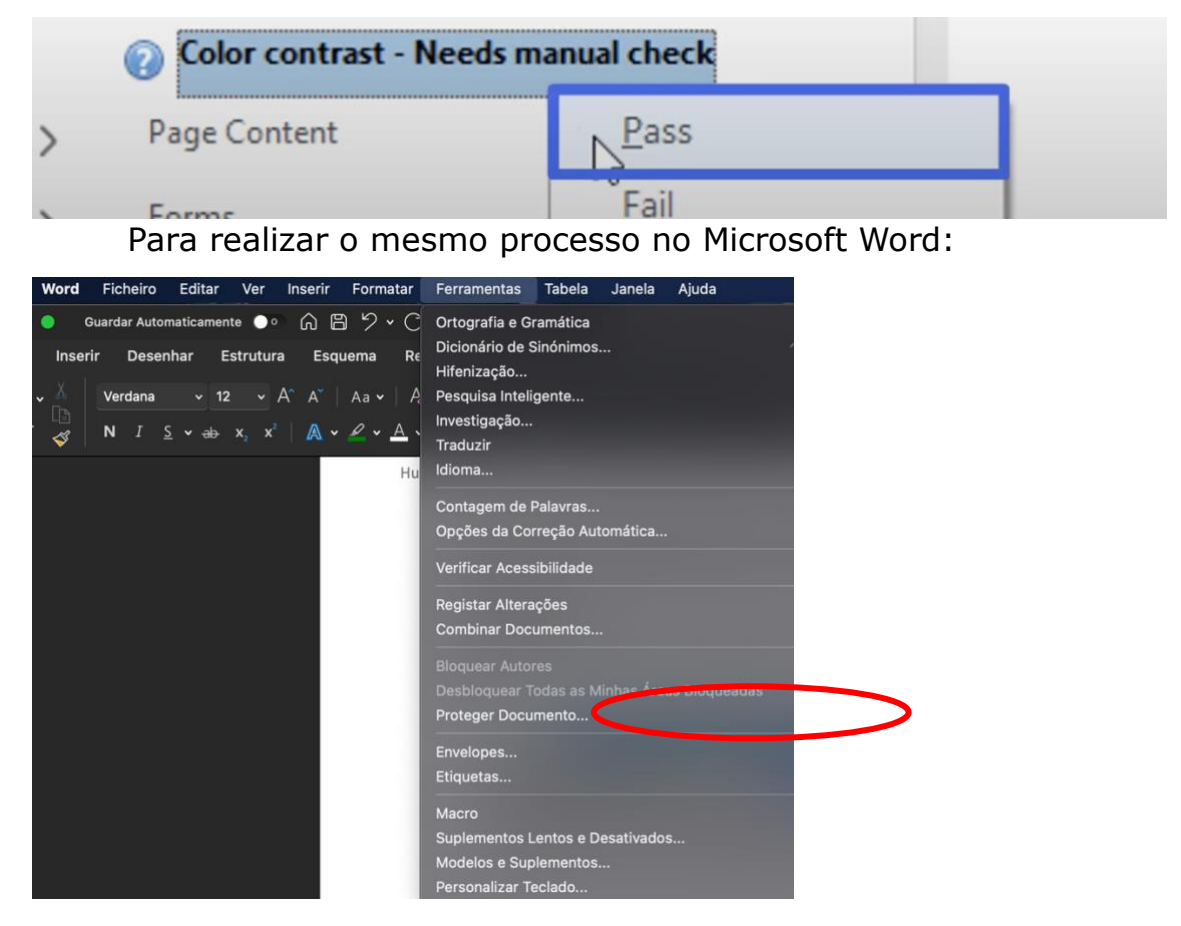

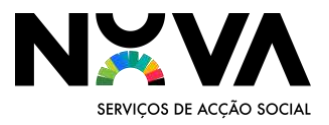

### <span id="page-3-0"></span>2.Marcadores

Se um documento tiver mais de 21 páginas, ele não será classificado pela verificação de acessibilidade como acessível.

Os marcadores podem ser adicionados no sistema de verificação de acessibilidade no Adobe. Para realizar este processo no Word:

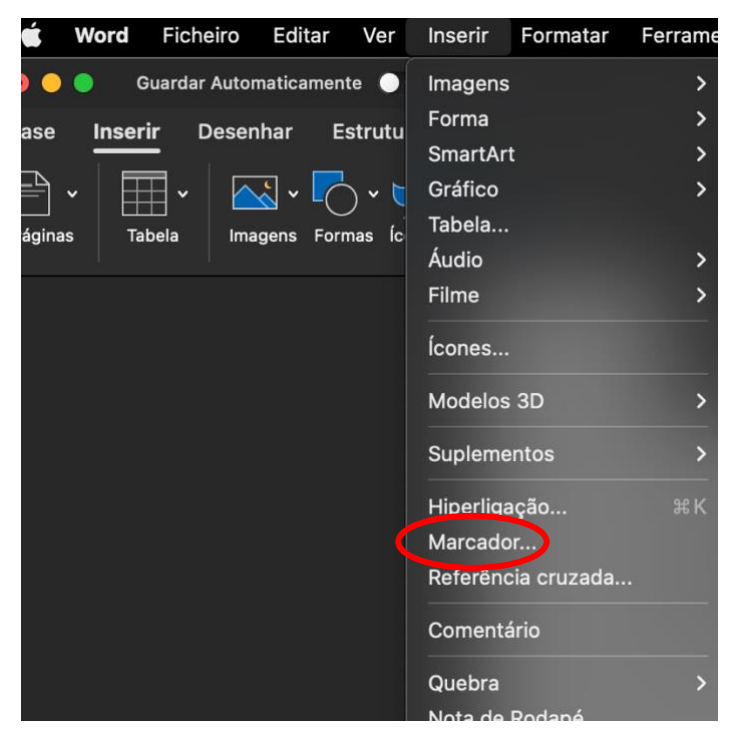

Tal como com os Títulos e Subtítulos no Índice, é possível subordinar um marcador a outro.

## <span id="page-3-1"></span>3.Níveis de Índice

A estrutura e organização de um documento pode ser fulcral para os estudantes, especialmente os que usam tecnologias de assistência digital, uma vez que estes dependem muitas vezes dos "níveis" ou subtítulos do índice para passar de uma parte do documento para a próxima.

Para criar os seus subtítulos, siga os seguintes passos:

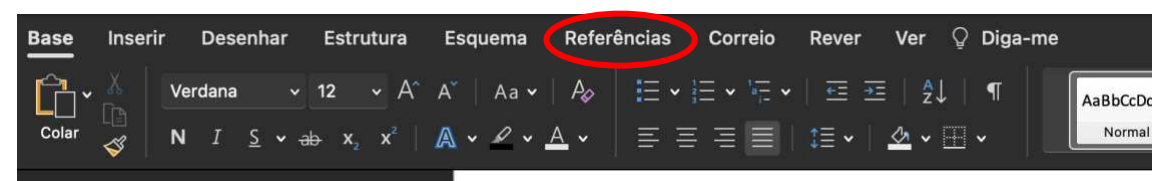

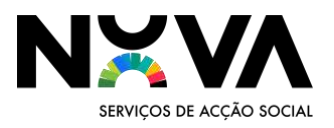

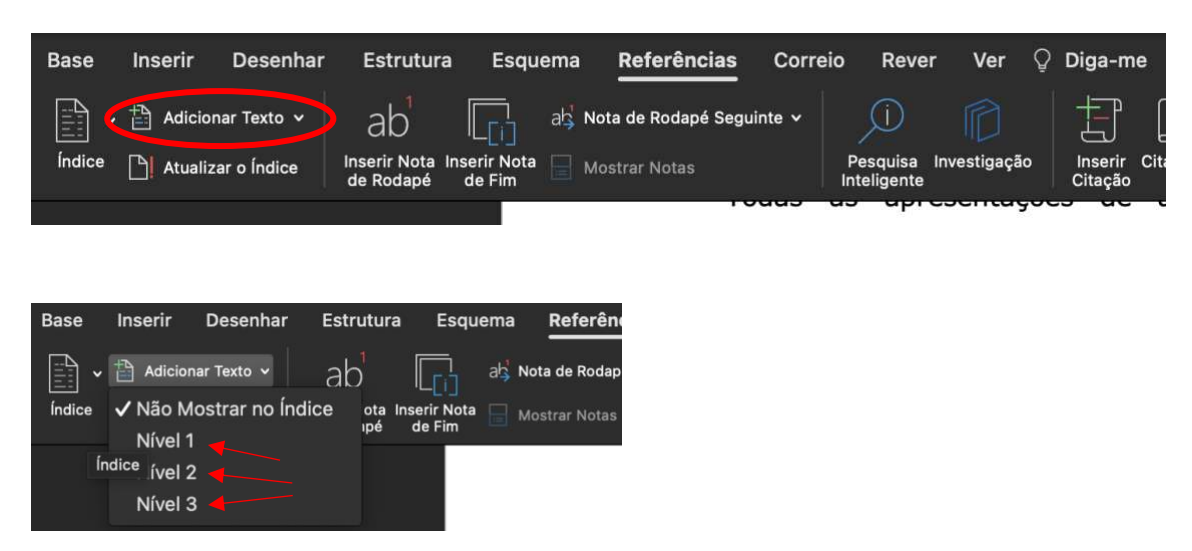

Escolher nível de acordo com o texto: títulos a nível 1, subtítulos a nível 2, etc.

### <span id="page-4-0"></span>4. Imagens

Estudantes que leiam um documento com leitores de ecrã não conseguirão perceber as imagens se não tiverem um texto alternativo. Trata-se de um pequeno texto que pode ser associado a uma imagem.

No adobe, este processo é feito na ferramenta para verificar a acessibilidade, no tópico relativo a "texto alternativo".

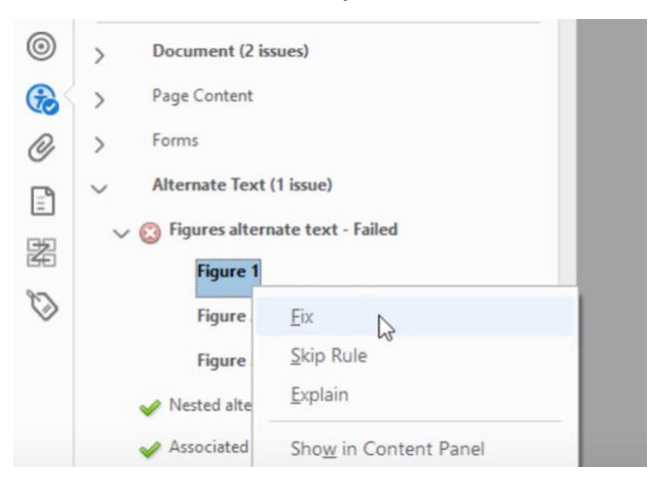

Aparecerá um espaço onde pode escrever um pequeno texto que descreva a imagem. Por exemplo, para a imagem acima, poderia

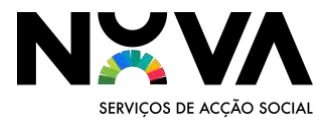

escrever "verificador de acessibilidade do Adobe Acrobat DC, opção de texto alternativo a figuras em que é selecionada a opção: "*fix*"". No Word, clique na figura, e depois:

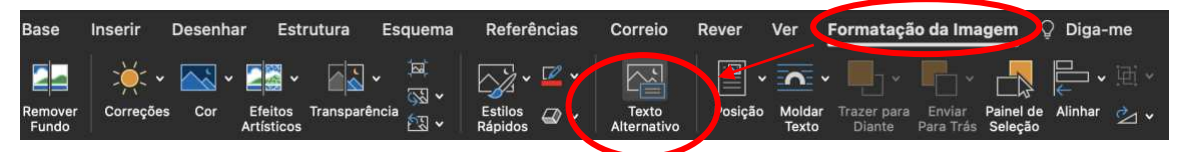

Aparecerá um painel lateral onde pode inserir o seu texto alternativo.

Se uma imagem vier acompanhada de uma legenda, não é necessário adicionar texto alternativo.

Poderá encontrar estas e mais dicas em [https://www.youtube.com/watch?v=G8EYDJ56c6k&list=PLtSVUgxIo6](https://www.youtube.com/watch?v=G8EYDJ56c6k&list=PLtSVUgxIo6KrxMh-wNhSG7MuZ2gfPf7co&index=1&ab_channel=MSFTEnable) [KrxMh-wNhSG7MuZ2gfPf7co&index=1&ab\\_channel=MSFTEnable](https://www.youtube.com/watch?v=G8EYDJ56c6k&list=PLtSVUgxIo6KrxMh-wNhSG7MuZ2gfPf7co&index=1&ab_channel=MSFTEnable)

### <span id="page-5-0"></span>5. PowerPoints

Ao começar a preparar uma nova apresentação, selecionando novo no menu inicial:

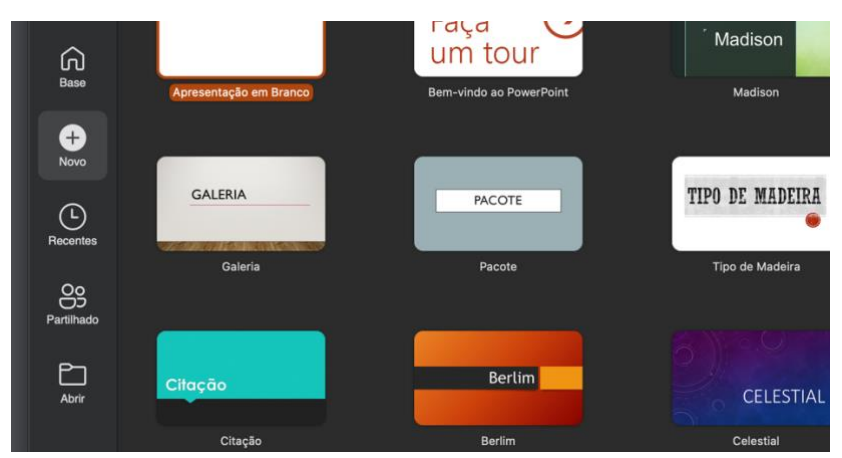

É possível pesquisar por "acessível" e receber *Templates* para powerpoints já pensados para a melhor acessibilidade a utilizadores.

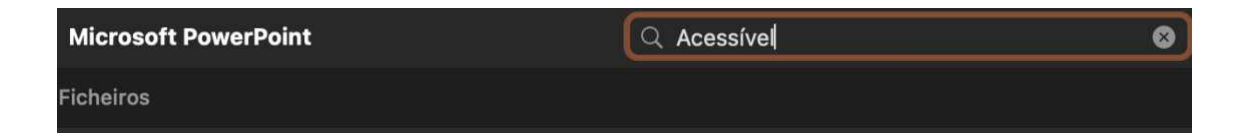

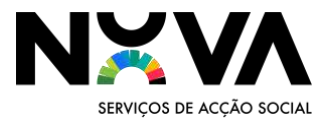

Tal como o Word e o Adobe, o powerpoint tem uma ferramenta para verificar a acessibilidade da sua apresentação, que usa muitas das mesmas técnicas já vistas:

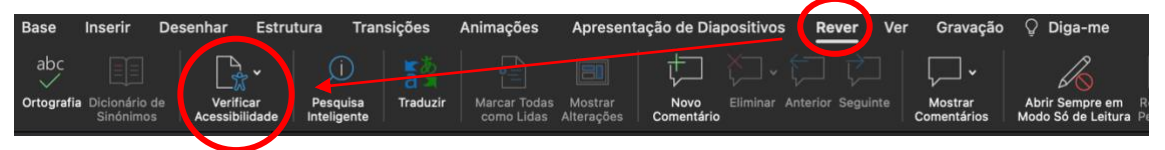

Esperamos que este possa ser um recurso útil que facilite o acesso dos estudantes.

#### **Bibliografia**

Castro, A. (2021). *A inclusão dos estudantes com surdez no ensino superior.* [Tese de Mestrado em Sociologia, Faculdade de Letras da Universidade do Porto].

Comissão Europeia. (2017). *Comunicação da Comissão ao Parlamento Europeu, ao Conselho, ao Comité Económico e Social Europeu e ao Comité das Regiões. Obtido em https://eurlex.europa.eu/legal-content/PT/TXT/?uri=CELEX%3A52017DC0247* 

Lei n.o 62/2007. *Regime Jur椃Ādico das Instituiç漃̀es de Ensino Superior*. Diário da República, 1.a série- N.o 174- 10 de setembro de 2007.

Microsoft. *Acessibility training essentials*. [https://www.microsoft.com/en](https://www.microsoft.com/en-us/accessibility/resources?rtc=1&activetab=pivot_1:primaryr5)[us/accessibility/resources?rtc=1&activetab=pivot\\_1:primaryr5](https://www.microsoft.com/en-us/accessibility/resources?rtc=1&activetab=pivot_1:primaryr5)